Hoe fiscale attesten invullen met 'BowConvert86'

# INHOUD

- 1. 'BOWCONVERT86' DOWNLOADEN
- 2. 'BOWCONVERT86' VIA WINZIP DOWNLOADEN
- 3. TABBLAD 'AFZENDER'
- 4. TABBLAD 'OPVANGINSTANTIE'
- 5. TABBLAD 'CERTIFICERINGSINSTANTIE'
- 6. TABBLAD 'FICHE(S)'
- 7. TABBLAD 'XML'
- 8. BELCOTAX 2023
- 9. FISCAAL ATTEST UPLOADEN IN BELCOTAX
- 10. JAVA DOWNLOADEN
- 11. 'WINZIP' DOWNLOADEN

## 1. 'BOWCONVERT86' DOWNLOADEN

- a. Download het programma via de website van FOD Financiën via [deze link](https://financien.belgium.be/nl/E-services/Belcotaxonweb/technische-documentatie/bowconvert86-handleiding)<sup>1</sup>
- b. Klik op deze webpagina op "BowConvert86 (ZIP)"

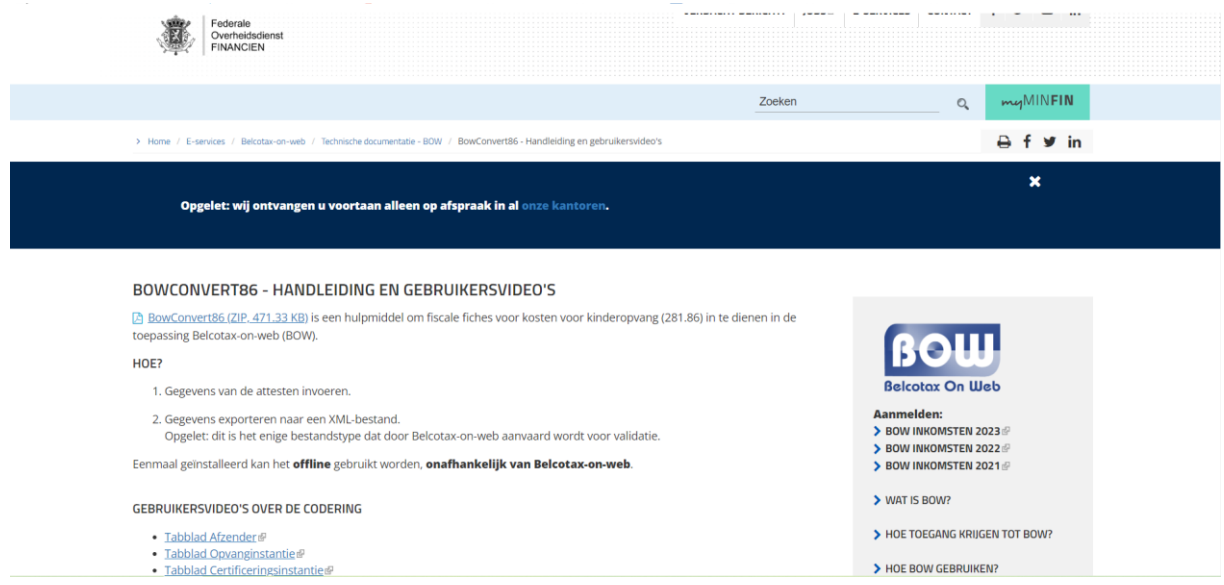

- c. Open vervolgens rechtsboven de volgende map in het downloadscherm
- d. Het gedownloade bestand bevindt zich ook in de map 'Downloads' op uw computer

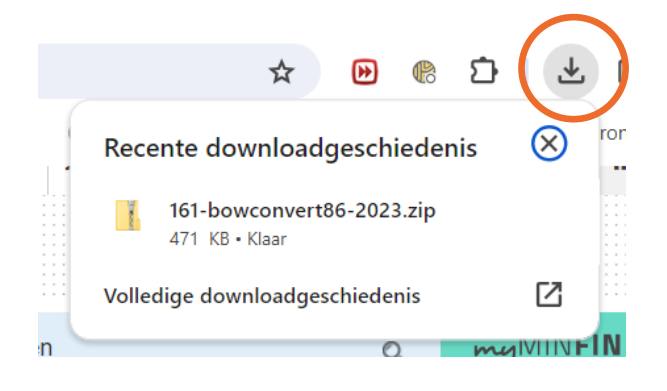

<sup>1</sup> [https://financien.belgium.be/nl/E-services/Belcotaxonweb/technische](https://financien.belgium.be/nl/E-services/Belcotaxonweb/technische-documentatie/bowconvert86-handleiding)[documentatie/bowconvert86-handleiding](https://financien.belgium.be/nl/E-services/Belcotaxonweb/technische-documentatie/bowconvert86-handleiding)

# 2. 'BOWCONVERT86' VIA WINZIP DOWNLOADEN

#### **OPENT HET BESTAND NIET?**

- a. Open het door WinZip te downloaden via deze link<sup>2</sup>
- b. Eens de map geopend is, kan u de app van Bowconvert86 openen door te dubbelklikken op de toepassing

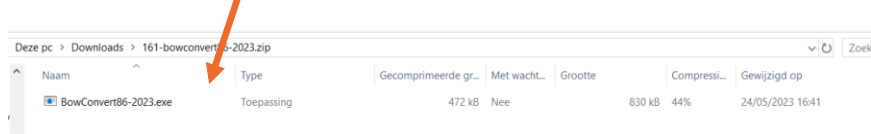

c. De app opent en kies nu uw taal

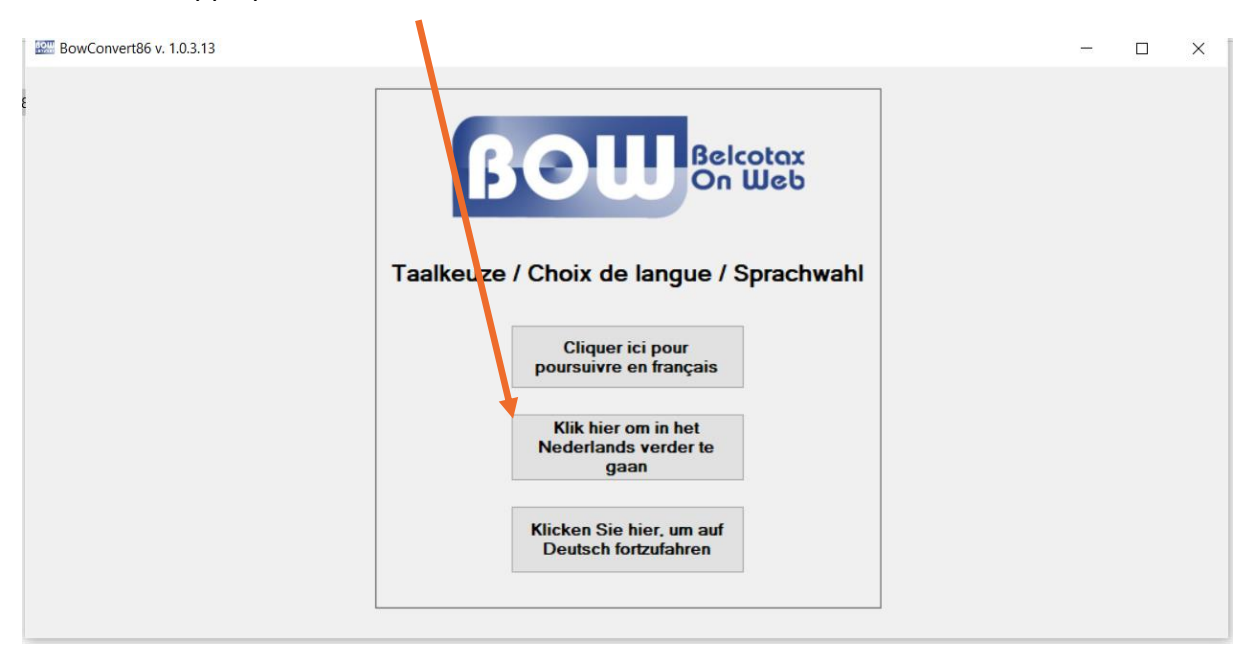

<sup>2</sup> <https://www.winzip.com/nl/>

### 3. TABBLAD 'AFZENDER'

#### **HOE IN TE VULLEN?**

- Naam afzender: Naam van de kinderopvang
- KBO nr.: Ondernemingsnummer van de opvang (10karakters lang)
- Straat: straat waar de opvang zich bevindt
- Postcode: Postcode en stad/gemeente waar de opvang zich bevindt.
- Contactpersoon: De contactpersoon van de opvang.

Onderaan de pagina vindt u de knop 'VALIDEREN', waarmee de ingevulde waarden gecontroleerd worden

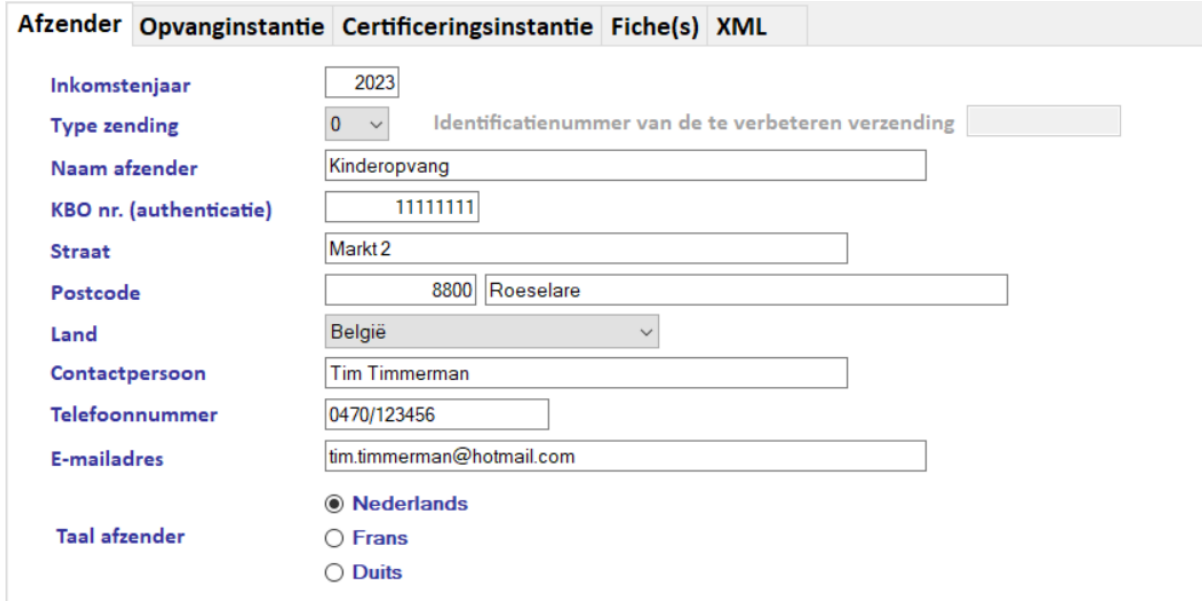

*SCREENSHOT 1: INGEVULD VOORBEELD 'AFZENDER'*

### 4. TABBLAD 'OPVANGINSTANTIE'

#### *WIE SCHRIJFT DE ATTESTEN UIT?*

#### **HOE IN TE VULLEN?**

- Rechtspersoonlijkheid: BTW-nr. → '**rechtspersoon';** geen BTW-nr. → '**natuurlijk persoon';**
- Nationaal nummer: Rijksregisternummer van de hoofdverantwoordelijke
- Taalkeuze: Wij kiezen bij 1 voor **NL**
- Naam van de instantie: Naam van de kinderopvang
- Straat: straat waar de opvang zich bevindt
- Postcode: Postcode en stad/gemeente waar de opvang zich bevindt.
- Contactpersoon: Dit hoeft hier niet meer ingevuld te worden.

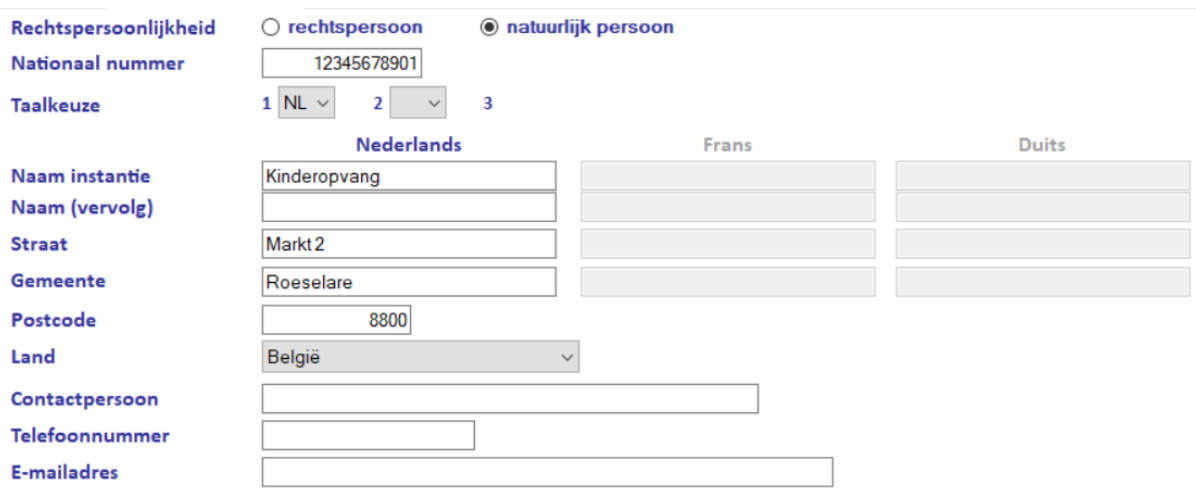

*SCREENSHOT 2: INGEVULD VOORBEELD 'OPVANGINSTANTIE'*

## 5. TABBLAD 'CERTIFICERINGSINSTANTIE'

#### *CERTIFICERINGSINSTANTIE = KIND&GEZIN*

Vul in dit tabblad de gegevens in van Kind&Gezin (zie infra).

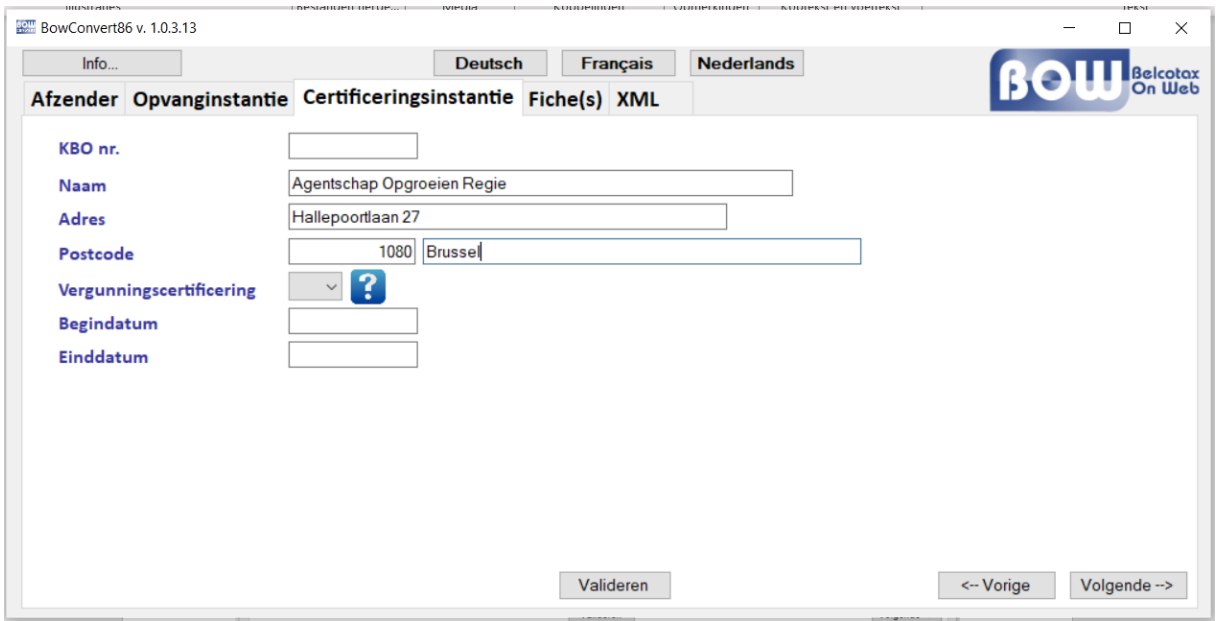

*SCREENSHOT 3: Ingevuld voorbeeld - mag integraal overgenomen worden*

# 6. TABBLAD 'FICHE(S)'

#### **HOE IN TE VULLEN?**

- **Kolom 1** toont aan in welke fiche er een fout aanwezig is (hier keren we laten op terug)
- **Kolom 2** is louter ter informatie
- **Kolommen 3-10** betreffen de gegevens van het kind

*Opglet*! De rijksregisternummers dienen ingevuld te worden zonder leestekens, enkel cijfers!

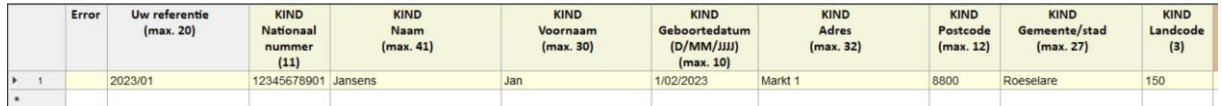

• **Kolommen 11-18** zijn de gegevens van de persoon waar het kind ten laste is

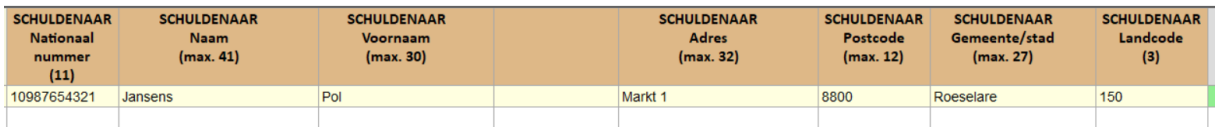

De volgende kolommen gaan over de dagen dat het kind naar de opvang kwam:

- **Kolom 19** is de eerste dag dat het kind naar de opvang kwam
- **Kolom 20** is de laatste dag dat het kind naar de opvang kwam in **2023**

#### **VOORBEELD**

In onderstaand voorbeeld ziet u dat kind x van 01/02/2023 tot en met 23/12/2023 naar de opvang kwam. Kind x kwam 4 volledige dagen en 1 halve dag. Dit moet dus apart ingevuld worden.

- **Kolom 'PER. 1 Aantal dagen'**: aantal volledige dagen dat kind x naar de opvang kwam
- **Kolom 'PER. 1 Dag tarief'**: het bedrag dat ouders betalen voor een volledige dag aanwezigheid
- **Kolom 'PER. 1 Bedrag'**: totaalbedrag van het aantal volledige dagen vermenigvuldigd met het dagtarief

#### *IN CONCRETO:*

*Onderstaand kind ging van 01/02/2023 tot 23/12/2023 184 volledige dagen naar de opvang. Voor een volledige dag betalen wij 25,00 euro* → *het totaalbedrag bedraagt 4.600,00 euro.*

*In dezelfde periode ging kind x 46 halve dagen naar de opvang, wat 20,00 per halve dag kost. Het totaalbedrag bedraagt dus 920,00 euro.*

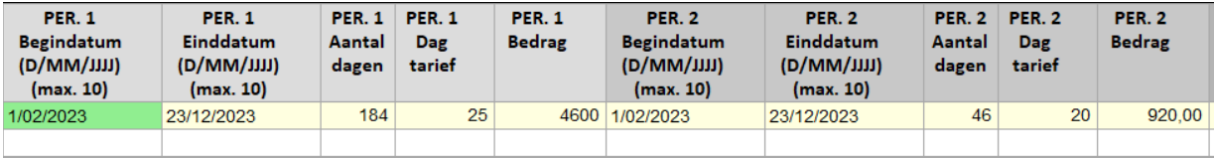

Vul dit op deze manier in voor ieder kind. Alle kinderen worden ingevuld in één gezamelijke lijst.

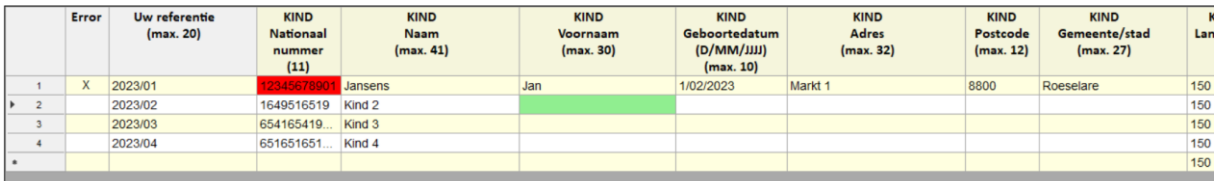

Wanneer alle kinderen ingevuld zijn, gaat u naar het volgende tabblad.

## 7. TABBLAD 'XML'

#### *CONTROLE VAN ALLE INGEVULDE GEGEVENS*

• Om alle ingevoerde gegevens te controleren, druk op de knop 'Creatie XML-bestand'

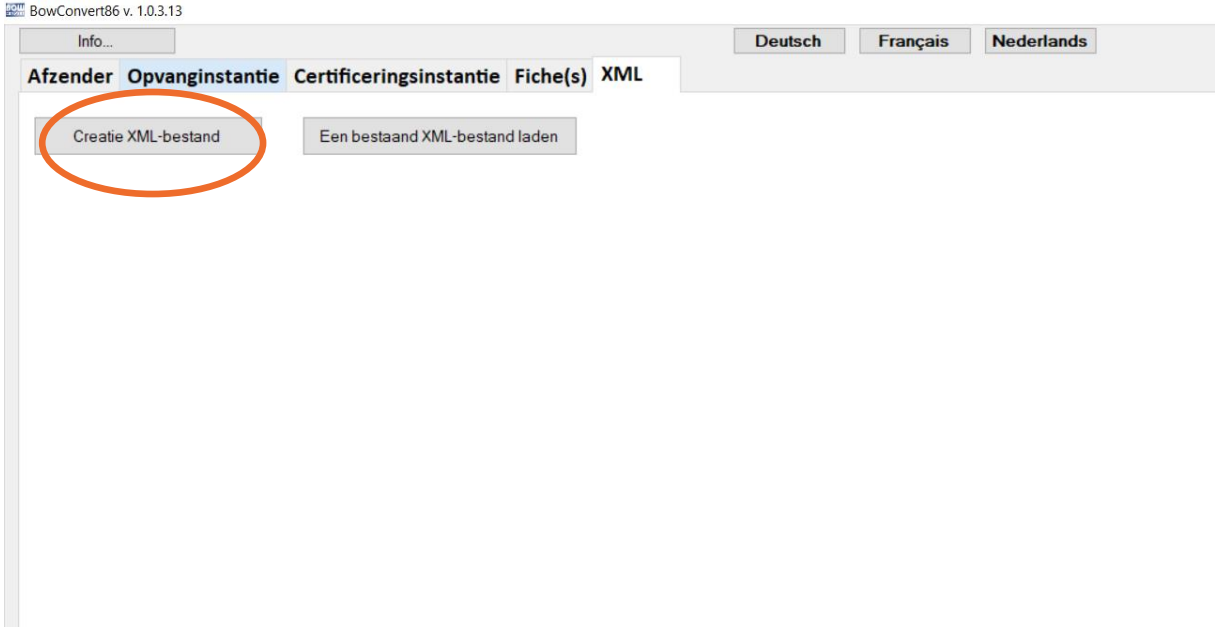

- Is alles correct?  $\rightarrow$  sla het XML-bestand op.
- Zijn er fouten? Dan zie je dit staan zoals weergegeven in onderstaande lijst

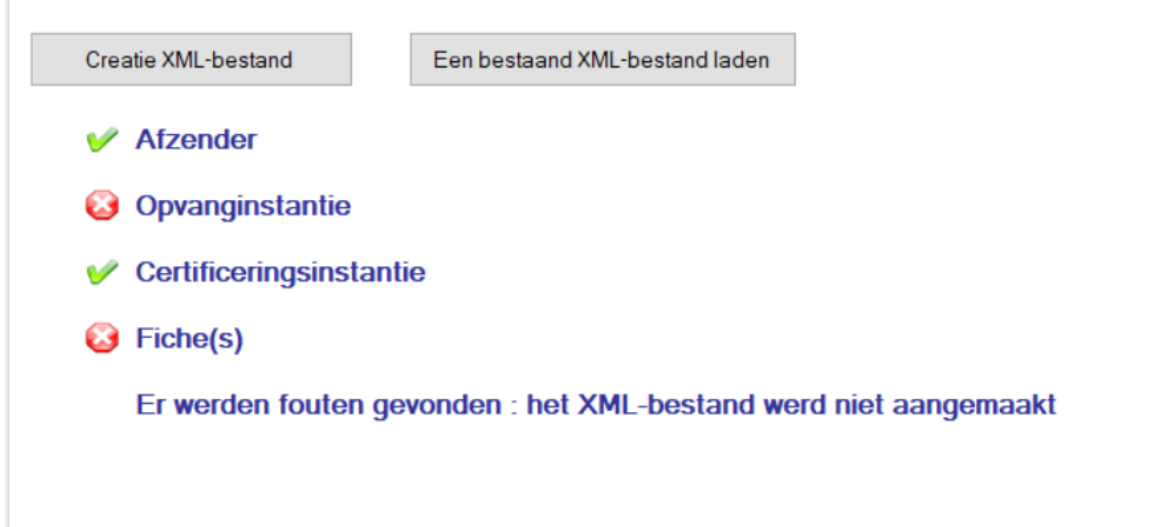

• Eventueel foutieve gegevens worden aangeduid in een rood kader (zoals hieronder te zien). Pas deze gegevens aan en klik opnieuw op 'Creatie xml-bestand'.

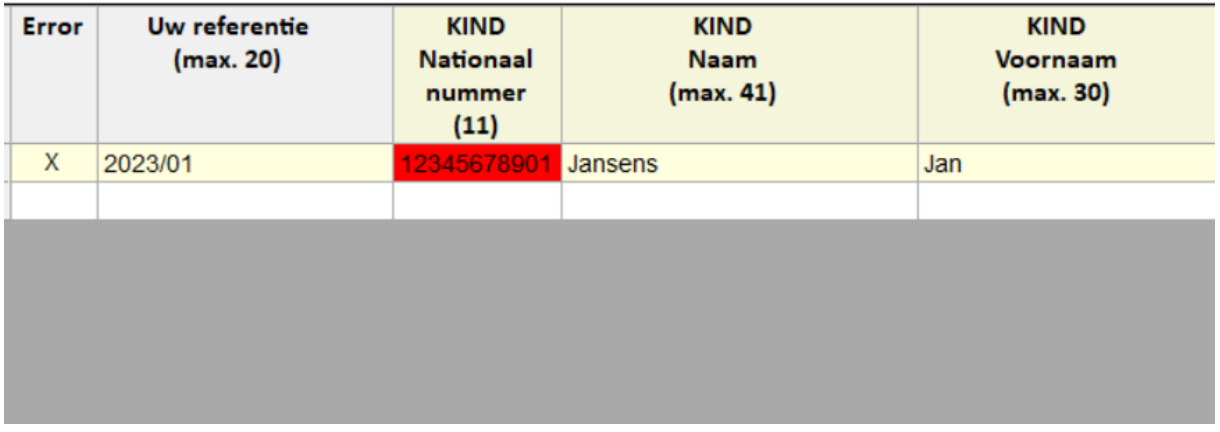

#### Alle gegevens zijn correct ingevuld?  $\rightarrow$  dan ziet u onderstaan venster

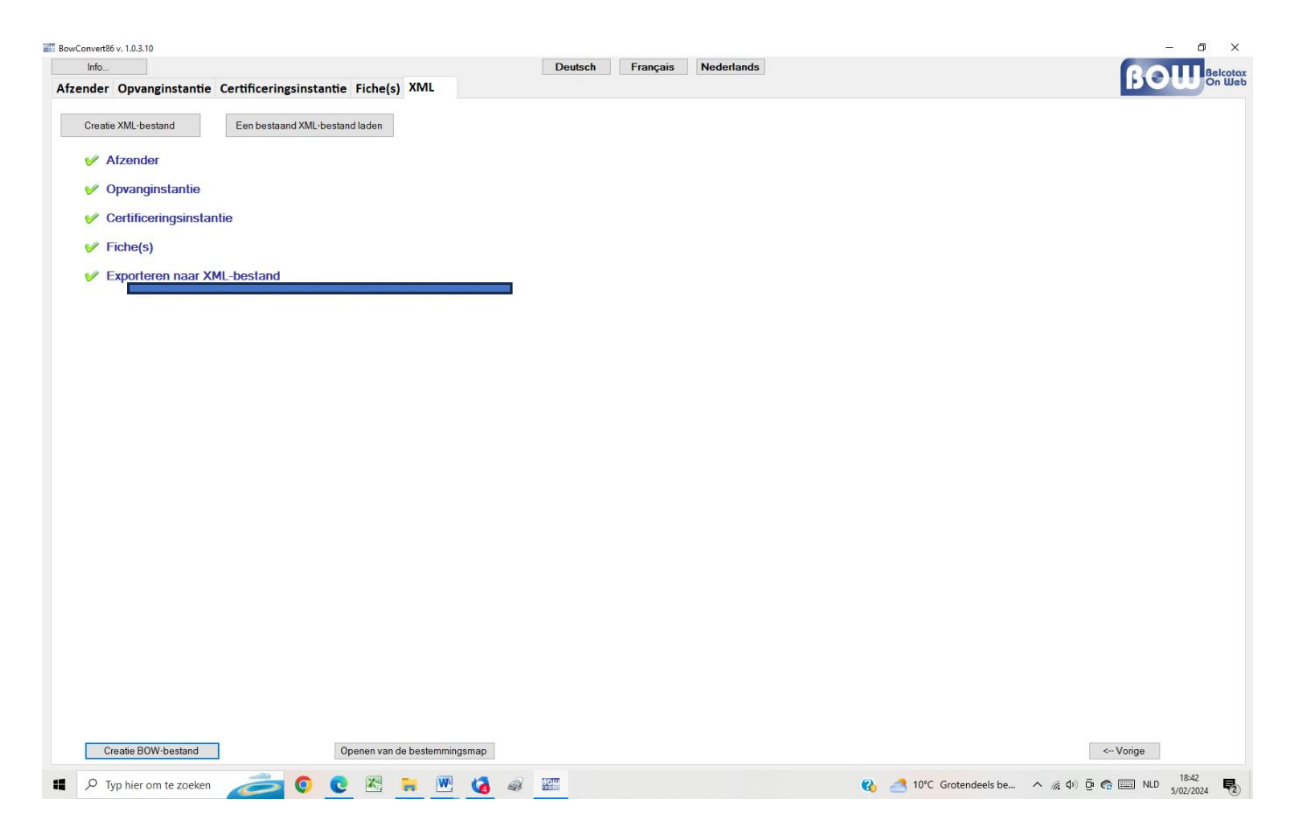

*Tiip! Om dit bestand terug te vinden op uw computer, klik op 'exporten naar xml-bestand'. Onthou of noteer deze locatie aangezien je dit nog nodig hebt bij de volgende stappen.*

## 8. BELCOTAX 2023

#### *ONLINE OPLADEN VAN FISCALE ATTESTEN*

Het downloaden van het programma 'Belcotax' dient elk jaar te gebeuren via [deze](https://financien.belgium.be/nl/E-services/Belcotaxonweb) link<sup>3</sup>

a. Klik op 'validatiemodule 2023'

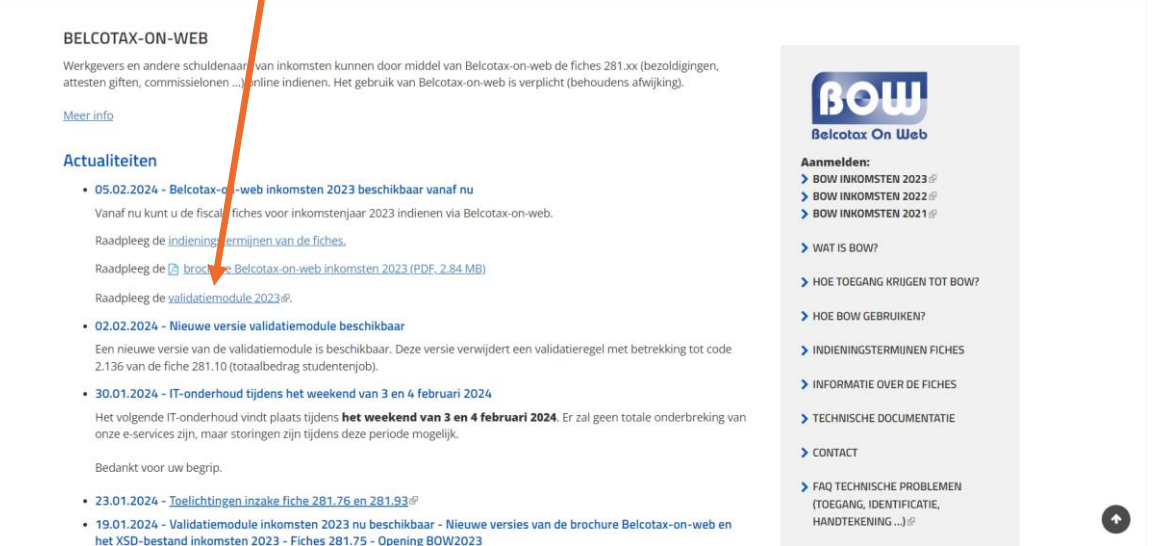

b. In het downloadscherm van uw internetbrowser opent u het programma

Opent het programma niet? → Download en installeer dan eerst 'Java'. Volg hiervoor de stappen bij [JAVA DOWNLOADEN.](#page-19-0)

<sup>3</sup> <https://financien.belgium.be/nl/E-services/Belcotaxonweb>

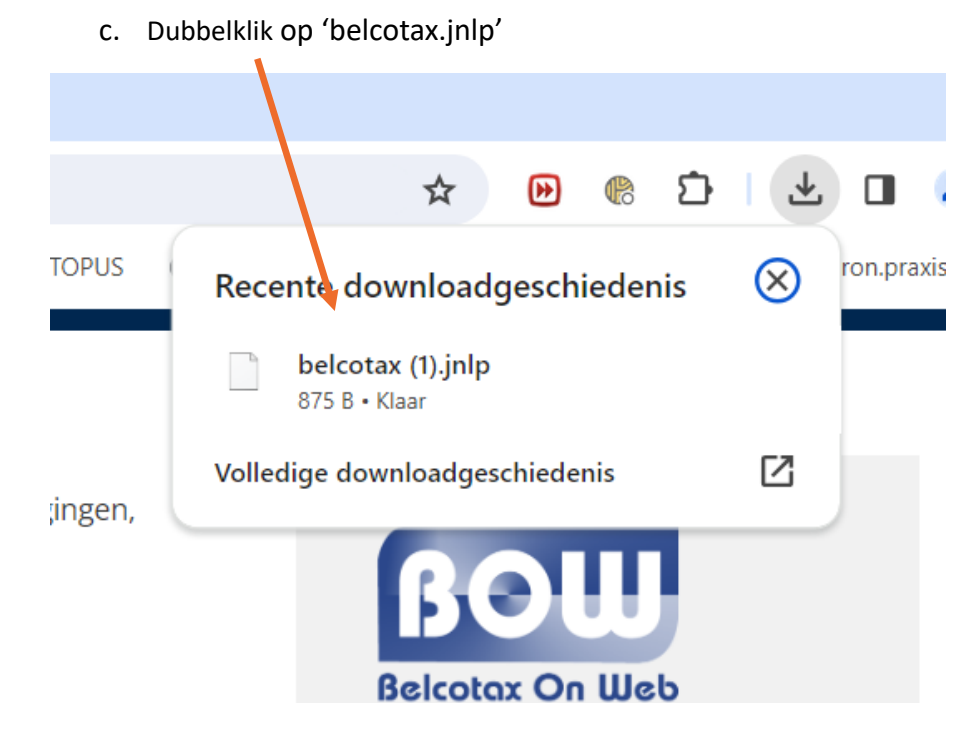

d. Onderstaand kader komt tevoorschijn en het programma start op

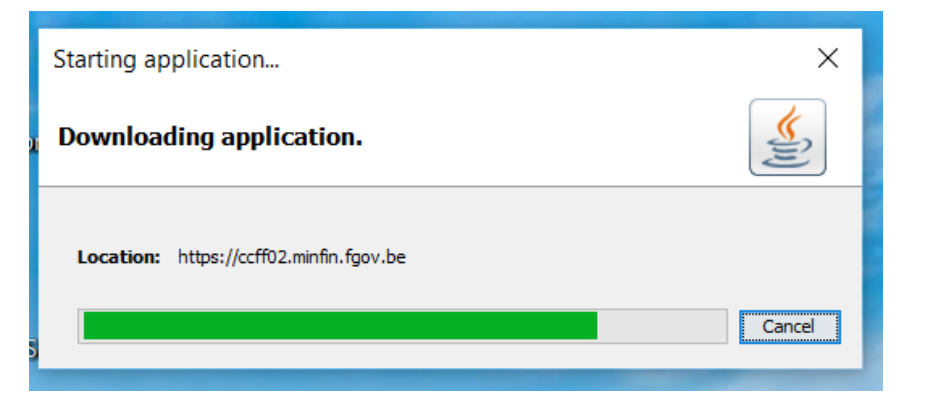

e. Klik vervolgens op 'RUN'

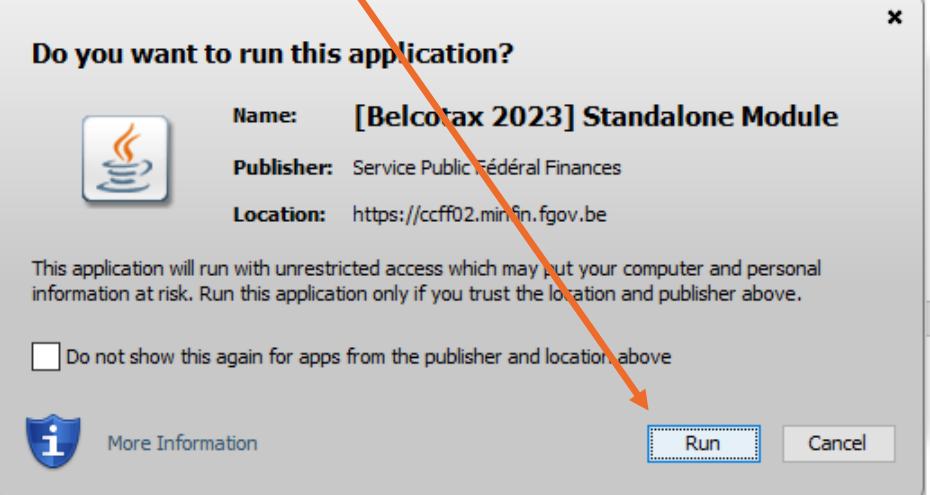

Het programma is nu opgestart.

- Vul In het eerste veld uw ondernemingsnummer in
- Bij xml-file klikt u op 'Browse'
- Zoek nu de xml-file die zonet aangemaakt werd in het vorige programma (zie 'tabblad xml') en selecteer dit bestand

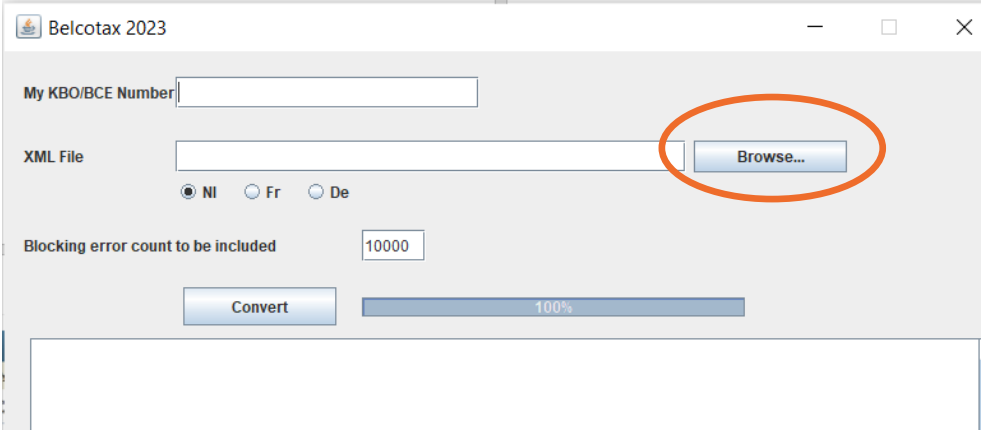

- Wanneer u het Xml-bestand gevonden hebt klikt u op 'convert'
- In het venster eronder kan u zien dat de conversie foutloos is
- Dit programma heeft van het xml-bestand een XML.BOW-bestand gemaakt. Het bestand vindt u terug in dezelfde map waar u het xml-bestand terugvond
- Dit bestand hebben we nodig om het te kunnen uploaden

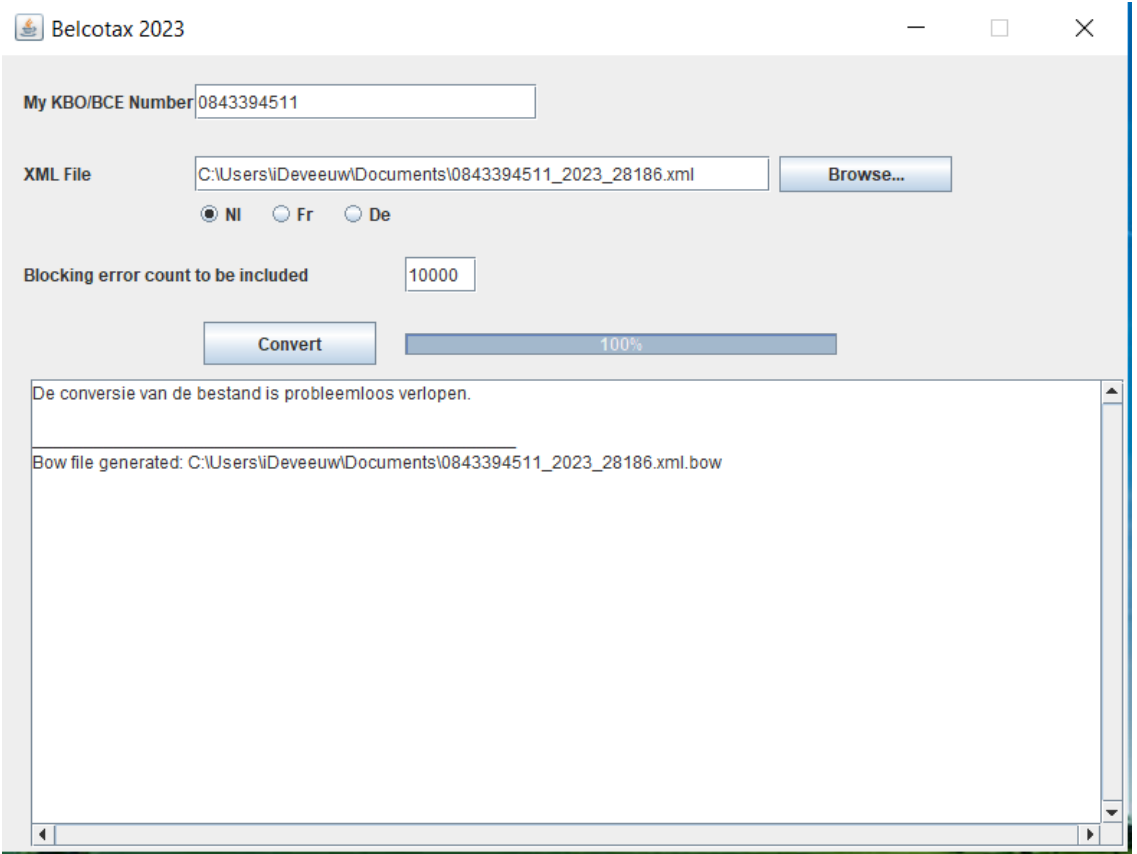

## 9. FISCAAL ATTEST UPLOADEN IN BELCOTAX

Het bestand dat zonet geconverteerd werd in het belcotax-programma, moet nu geüpload wordt naar FOD Financiën.

- a. Via [deze](https://financien.belgium.be/nl/E-services/Belcotaxonweb) link<sup>4</sup> komt u terecht op de site van FOD financiën.
- b. Selecteer hier 'BOW inkomsten 2023'

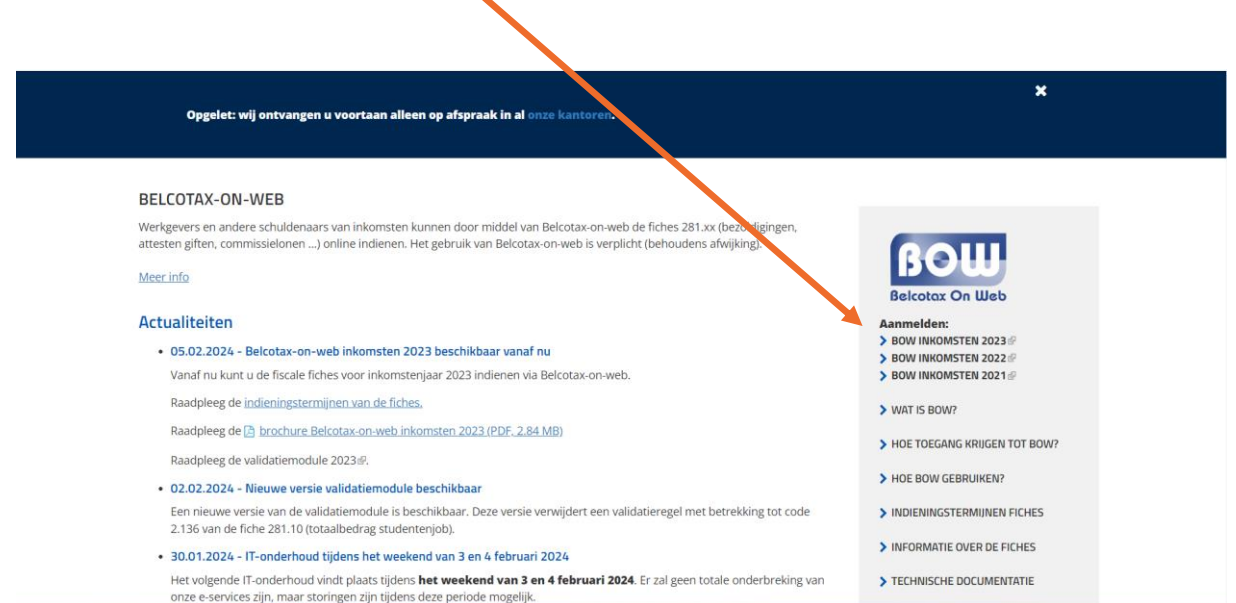

c. Nu log je in met de e-ID of ItsMe-applicatie

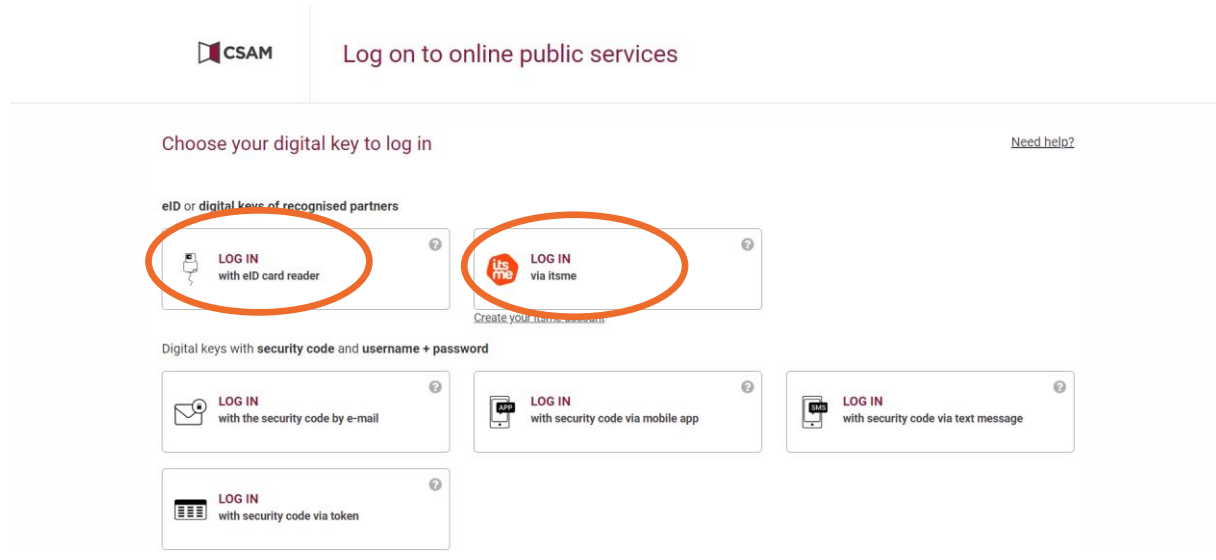

<sup>4</sup> <https://financien.belgium.be/nl/E-services/Belcotaxonweb>

d. Selecteer nu 'in name of a company'

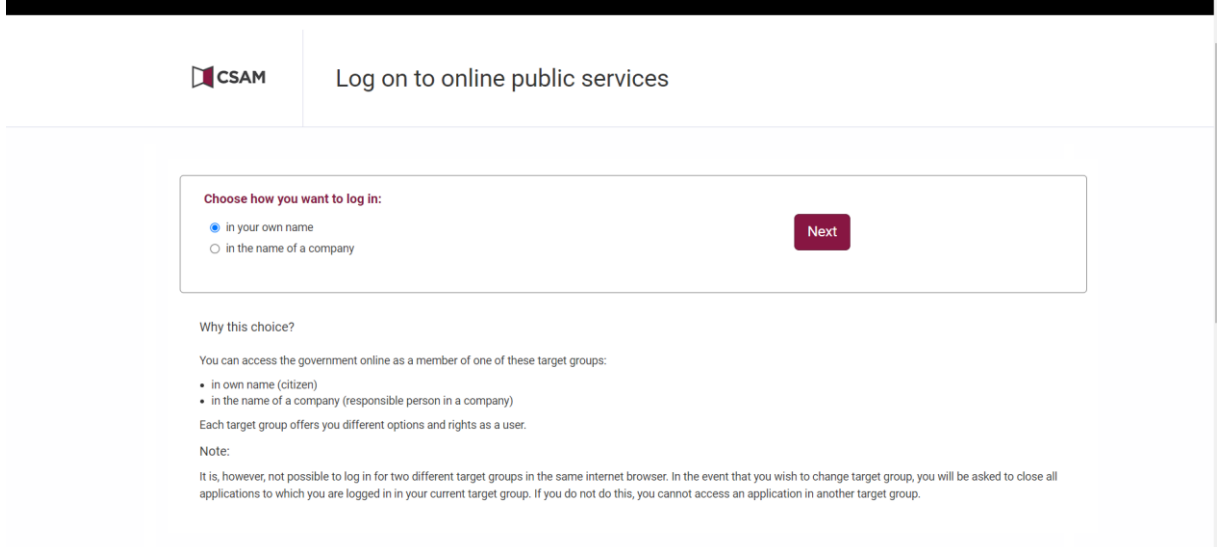

e. Via onderstaande scherm, klikt u op 'verzending per bestand'

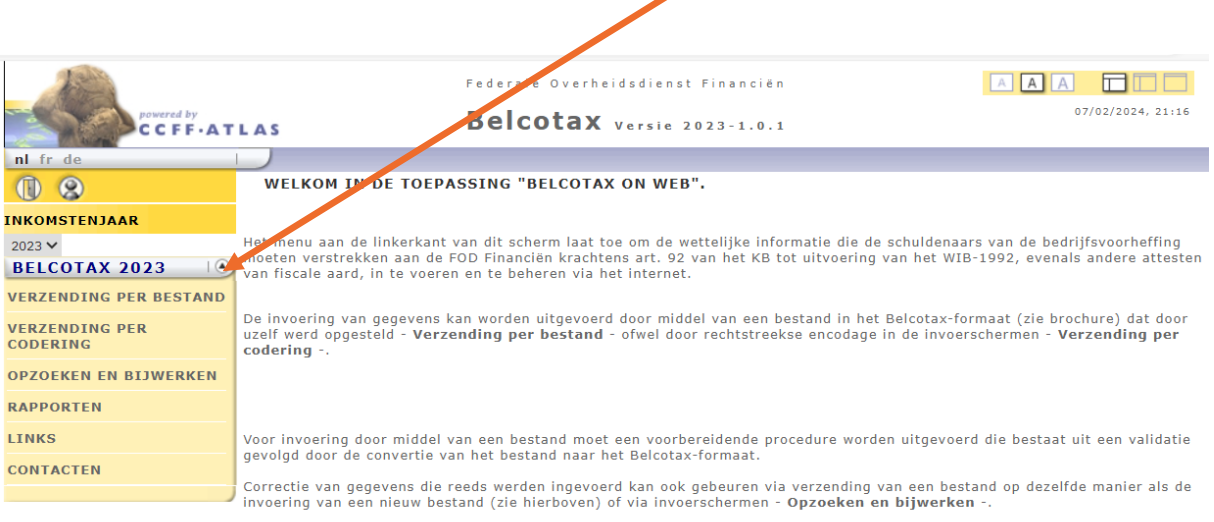

Het is mogelijk om een bestand in PDF-formaat te importeren dat de fiches bevat die tijdens een raadpleging geselecteerd<br>werden.

### f. Vervolgens drukt u op 'Verzending bestand'

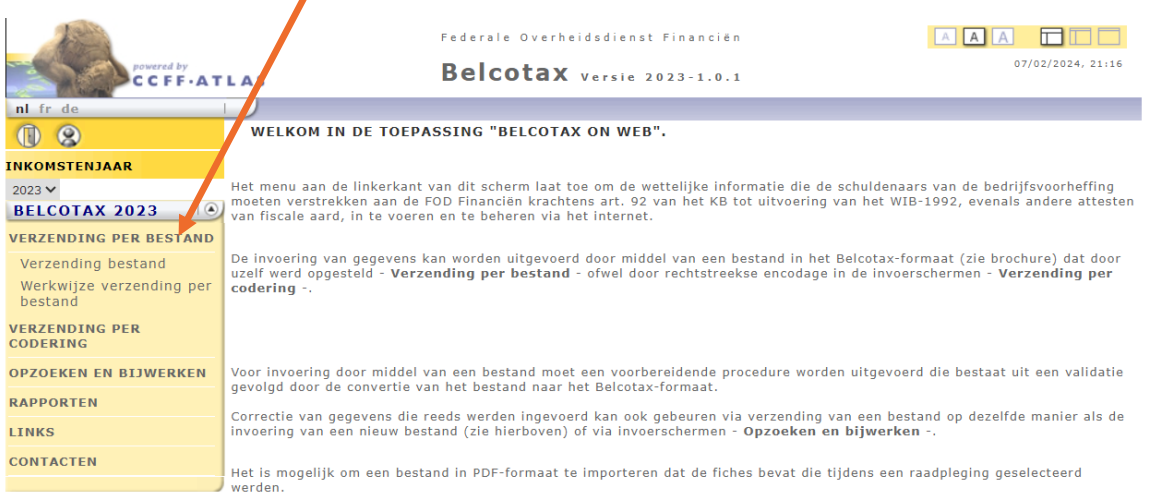

g. Zoek nu het bestand te zoeken die gemaakt werd met het laatste programma die we gebruikt hebben (zijnde Belcotax). Vul eveneens uw emailadres in zodat u een bevestingsmail ontvangt.

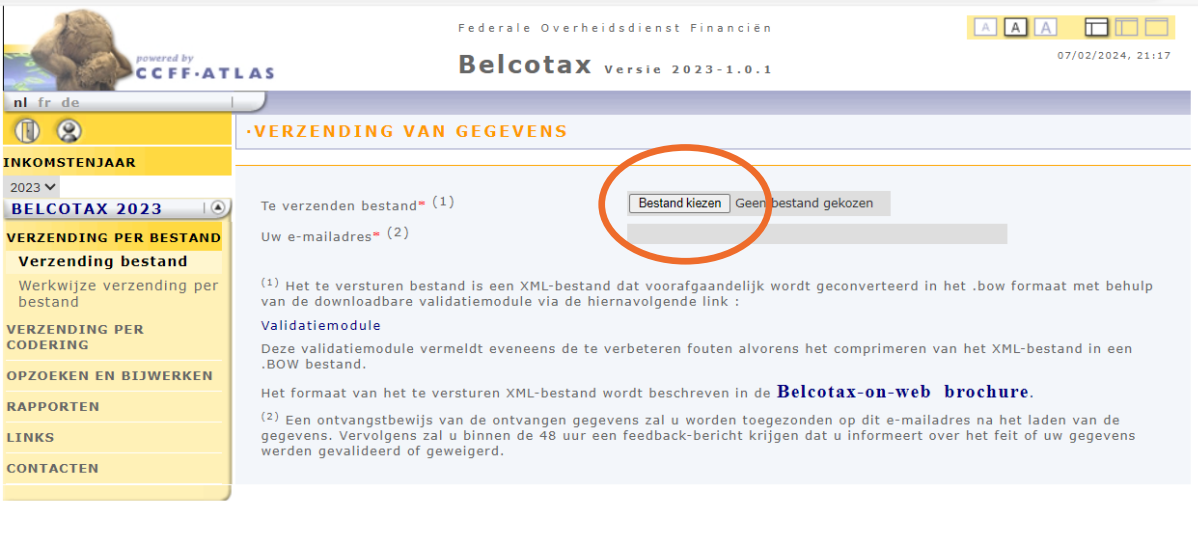

h. Na het toevoegen van het betreffende bestand met het fiscaal attest én de ingave van het emailadres, klik op 'verzenden'

VERZENDEN

i. Via onderstaand scherm ziet u nu het referentienummer van uw inzending wat best bewaard wordt $\begin{array}{c} \hline \end{array}$ 

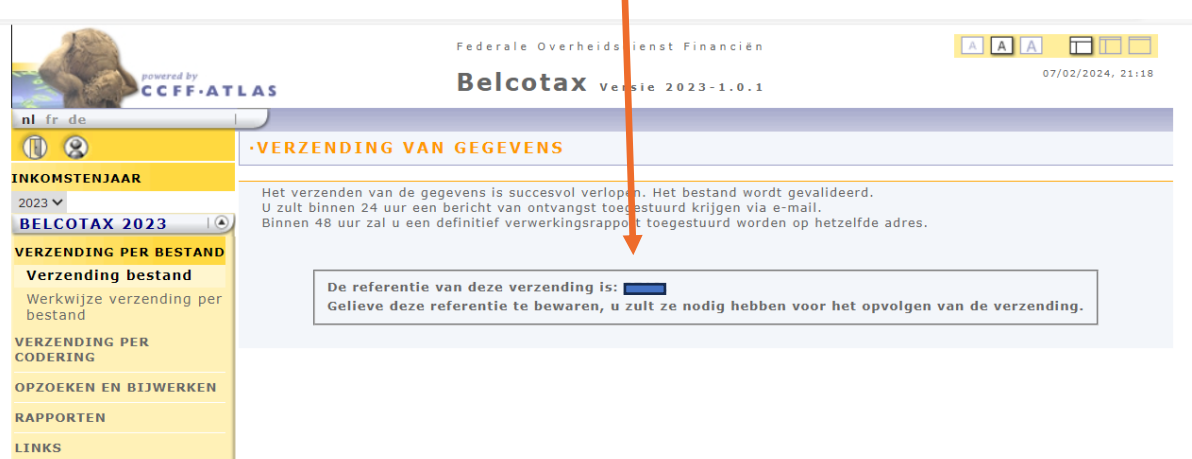

<span id="page-16-0"></span>**CONTACTEN** 

### 10. JAVA DOWNLOADEN

Om de fiscale attesten te uploaden in Belcotax, is een installatie van de software Java vereist.

- a. Indien dit nog niet op de computer staat, kan dit gedownload worden via [deze link](https://www.java.com/en/download/)<sup>5</sup>.
- b. Klik op de toepassing om de installatie te starten.

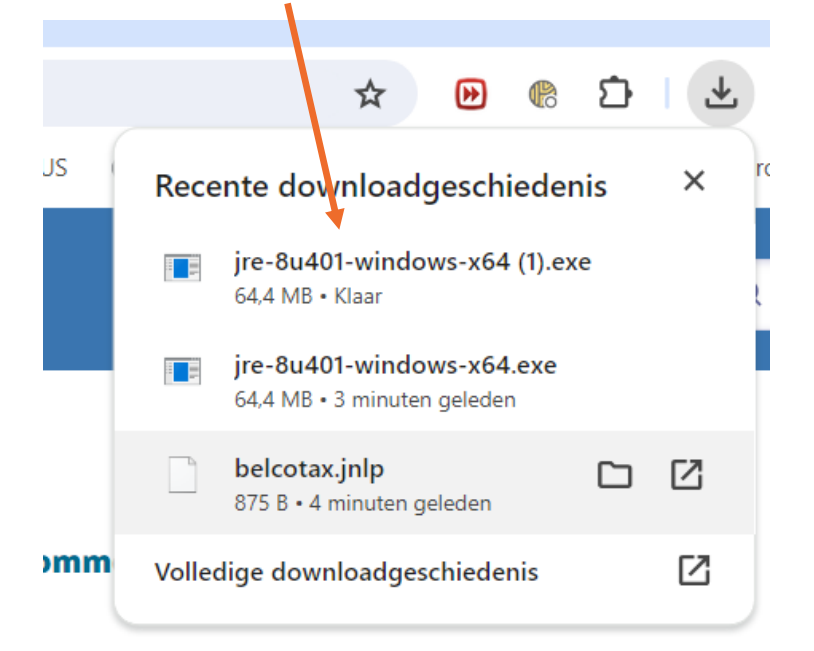

c. Klik op 'Install' en installeer het programma.

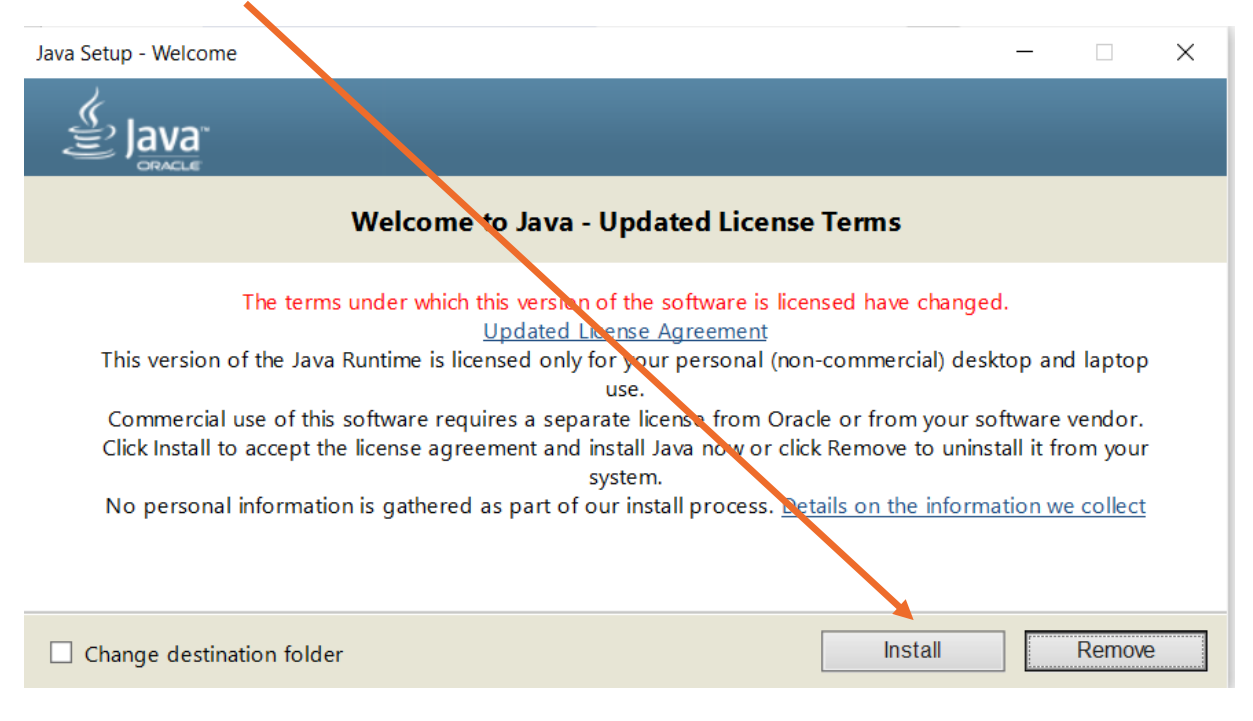

<sup>5</sup> <https://www.java.com/en/download/>

### Na installatie, klik op 'Close' en open Belcotax.

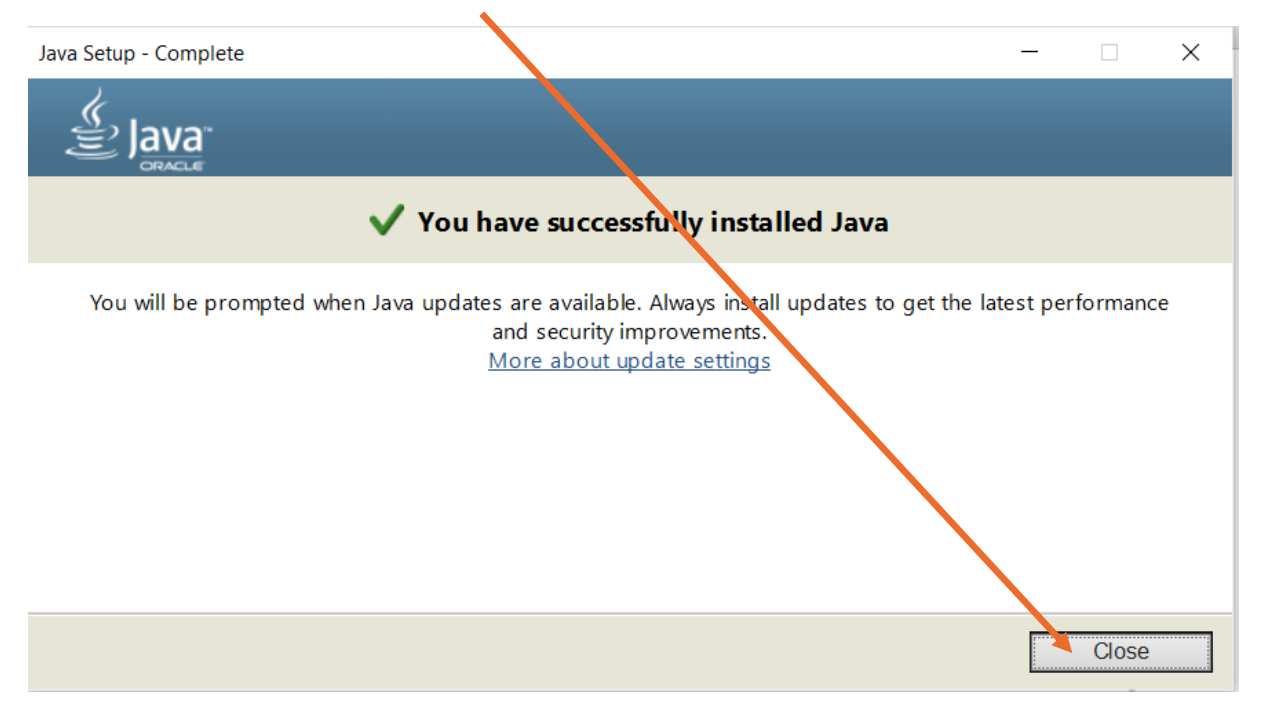

## 11. WINZIP DOWNLOADEN

- a. Om het gedownloade bestand van 'BowConvert86' te kunnen openen, dient 'Winzip' gedownload te worden, wat mogelijk is via [deze](https://www.winzip.com/nl/) link<sup>6</sup>
- b. Druk nu op 'gratis uitproberen'

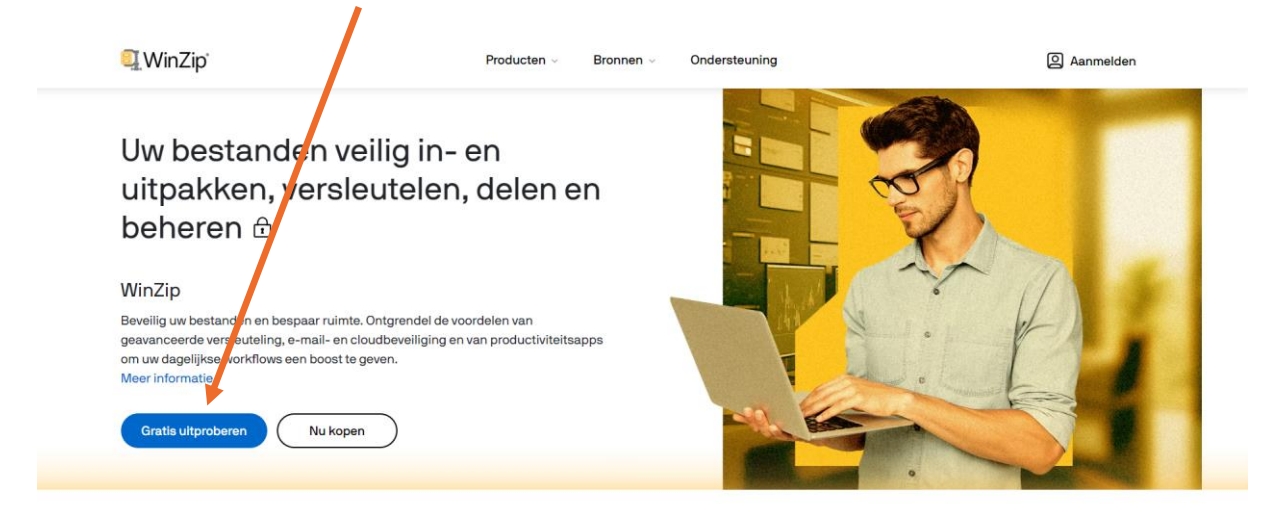

Zoek de WinZip-versie die het beste bij u of uw organisatie past

c. Selecteer de toepassing in het downloadscherm.

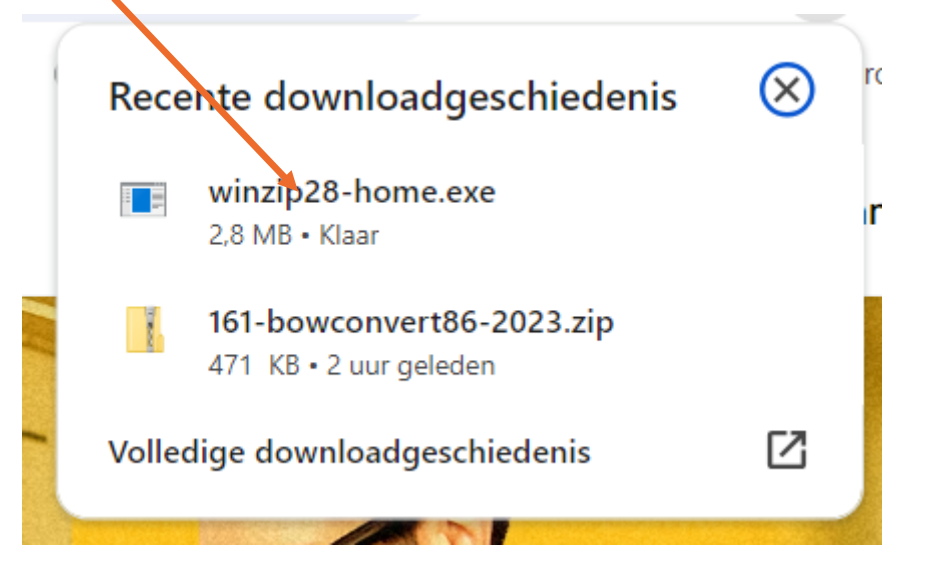

<span id="page-19-0"></span>'Winzip' wordt nu geïnstalleerd waarna de gedownloade file van 'BowConvert86' geopend kan worden

<sup>6</sup> <https://www.winzip.com/nl/>